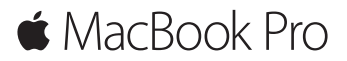

**Guia de Início Rápido**

## **Bem-vindo(a) ao seu MacBook Pro**

Vamos começar. Pressione o botão de força para iniciar o seu Mac – e o Assistente de Configuração lhe guiará por alguns passos simples para que você tenha tudo funcionando. Ele lhe guiará pela conexão à sua rede Wi-Fi e pela criação de uma conta de usuário. E pode transferir seus documentos, fotos, músicas e outros para o seu novo Mac a partir de outro Mac ou PC.

Você pode iniciar a sessão com o seu ID Apple no "Assistente de Configuração". Ele irá configurar a sua conta na Mac App Store, na iTunes Store e em aplicativos como o Mensagens e o FaceTime. Ele também configura o iCloud, para que aplicativos como Mail, Contatos, Calendário e Safari tenham todas as suas informações mais recentes. Se você não tiver um ID Apple, é possível criar um no "Assistente de Configuração".

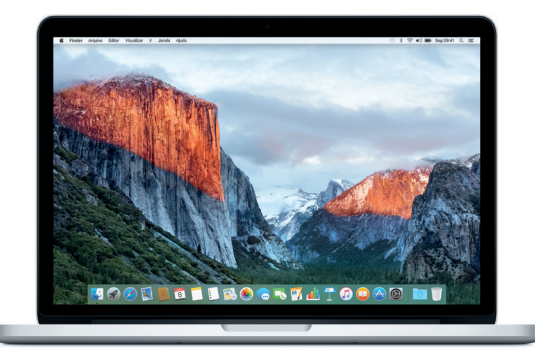

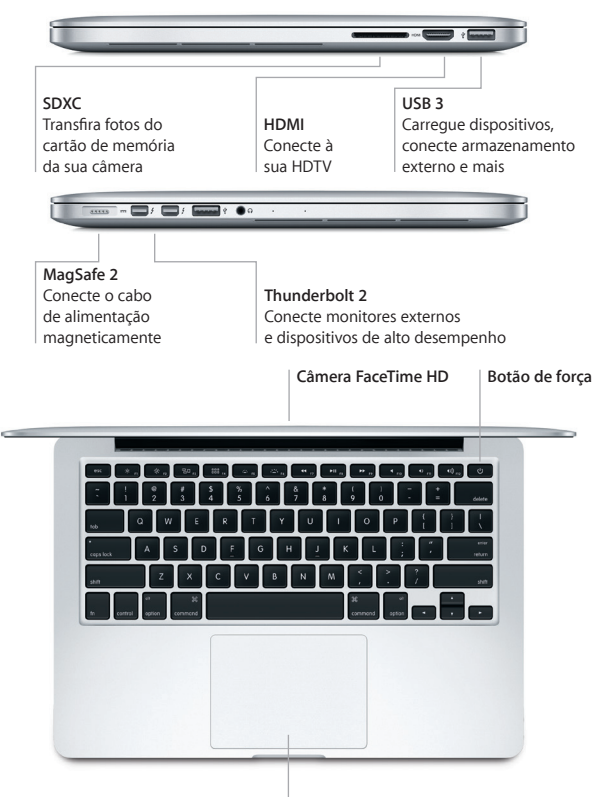

**Trackpad Force Touch**

#### **Conheça a sua mesa**

A mesa do Mac permite que você encontre tudo e faça qualquer coisa. Mantenha os aplicativos que você mais usa no Dock, na parte inferior da tela. Abra as Preferências do Sistema para personalizar a mesa e outros ajustes. Clique no ícone do Finder para acessar todos os seus arquivos e pastas.

A barra de menus na parte superior fornece informações úteis sobre o seu Mac. Para verificar o estado da sua conexão de Internet sem fio, clique no ícone Wi-Fi. O Spotlight permite que você encontre qualquer coisa no Mac ou busque informações on-line. Ele também pode abrir seus aplicativos favoritos.

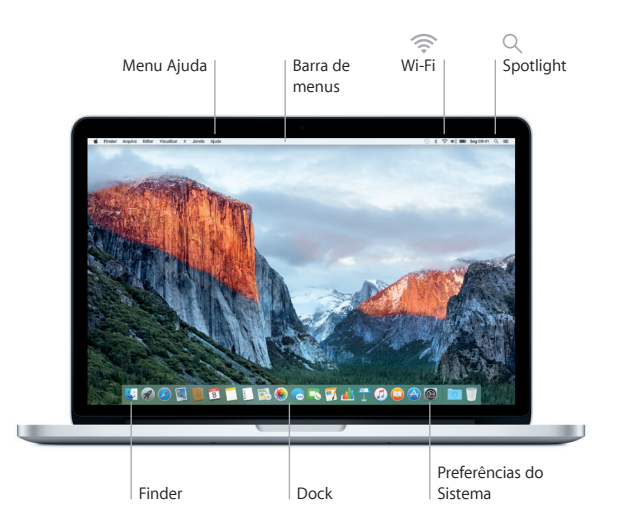

## **Controle o Mac com o trackpad Force Touch**

Você pode fazer várias coisas no seu MacBook Pro usando gestos simples no trackpad. E por ser sensível à pressão, o trackpad pode distinguir entre o clique leve e a pressão profunda, alcançando um nível completamente novo de interatividade. Para saber mais, escolha Preferências do Sistema no Dock e clique em Trackpad.

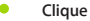

Pressione em qualquer lugar do trackpad.

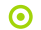

#### **Clique forte**

Clique e pressione mais fundo. Você pode Clicar forte para buscar mais informações – em uma palavra para defini-la e em um endereço para vê-lo no mapa, dentre outras.

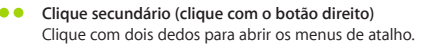

#### **Role com dois dedos**

Deslize dois dedos pelo trackpad para rolar para cima, para baixo ou para os lados.

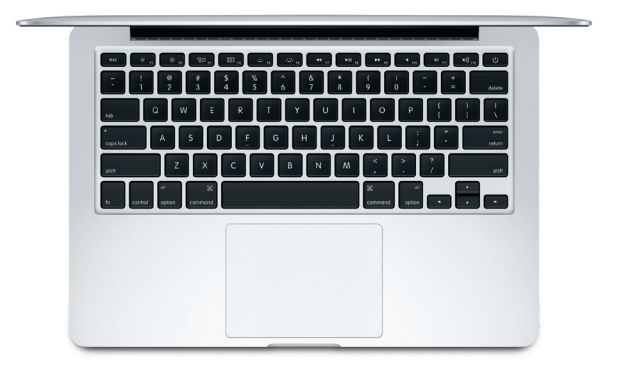

## **Faça um backup dos seus dados**

Você pode fazer um backup do MacBook Pro via conexão sem fio usando o Time Machine com um AirPort Time Capsule (vendido separadamente). Abra as Preferências do Sistema e clique no ícone do Time Machine para começar.

## **Uma nota importante**

Leia este documento e as informações de segurança no manual de *Informações Importantes do Produto* cuidadosamente antes de usar o seu computador pela primeira vez.

## **Saiba mais**

Para visualizar o manual *Elementos Básicos do MacBook Pro* no iBooks, abra o iBooks e busque por "Elementos Básicos do MacBook Pro" na iBooks Store. Você também pode encontrar mais informações, assistir a demonstrações e aprender mais sobre os recursos do MacBook Pro em [www.apple.com/br/macbook-pro](http://www.apple.com/br/macbook-pro).

## **Ajuda**

Você pode encontrar respostas para as suas perguntas, assim como instruções e informações de resolução de problemas na Ajuda Mac. Clique no ícone do Finder, clique em Ajuda na barra de menus e escolha Ajuda Mac ou "Conheça o seu Mac".

## **Utilitários do OS X**

Se você tiver um problema com o seu Mac, os Utilitários do OS X podem lhe ajudar a restaurar o software e os dados a partir de um backup do Time Machine ou a reinstalar o OS X e os aplicativos da Apple. Se o Mac detectar um problema, abra os Utilitários do OS X reiniciando o computador enquanto mantém pressionadas as teclas Comando e R.

# **Suporte**

Visite [www.apple.com/br/support/macbookpro](http://www.apple.com/br/support/macbookpro) para obter suporte técnico para o MacBook Pro. Ou ligue para 0800-761-0880. [www.apple.com/support/country](http://www.apple.com/support/country)

Nem todos os recursos estão disponíveis em todas as áreas.

TM e © 2015 Apple Inc. Todos os direitos reservados. Designed by Apple in California. Printed in XXXX. BR034-00962-B